## **Firefox settings for CORE**

Open the Mozilla Firefox web browser and go to "**Settings**" on the top right hand corner.

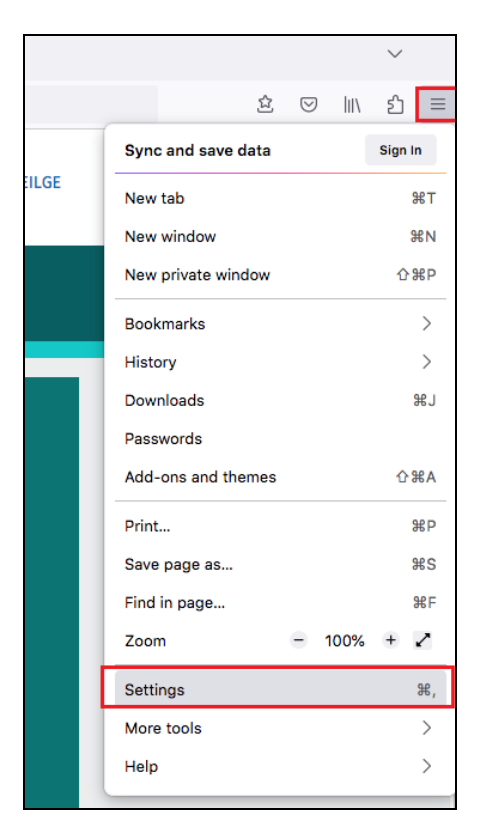

Click on "**Privacy and Security**".

Then, click "**Manage Exceptions**".

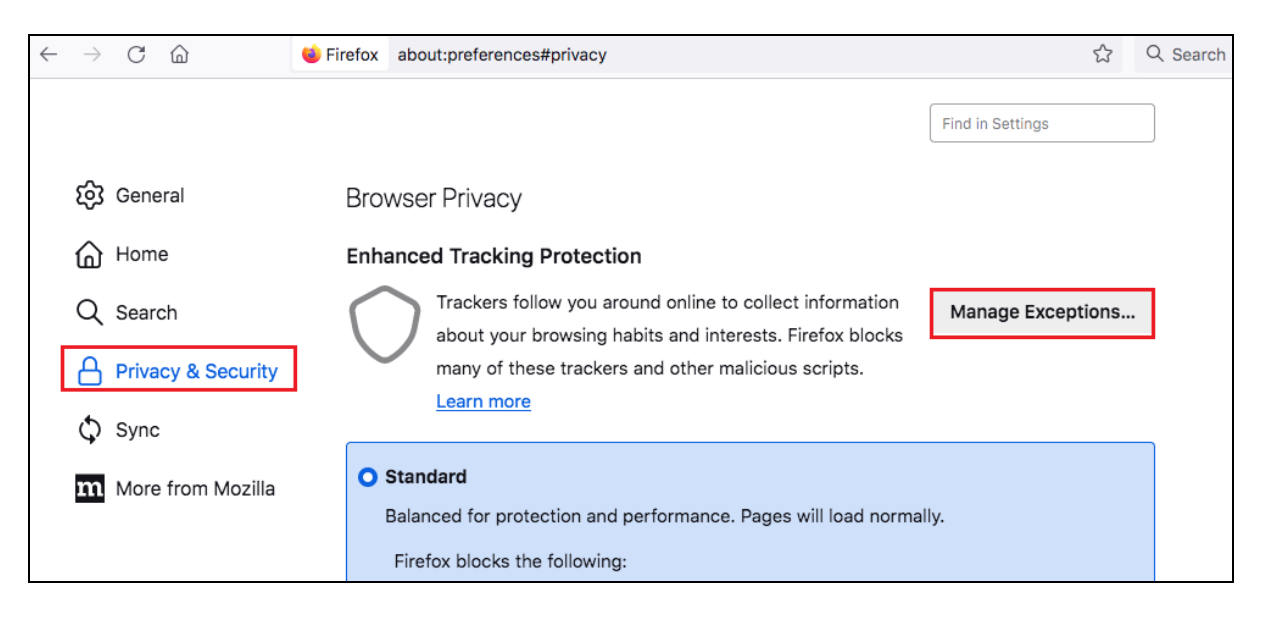

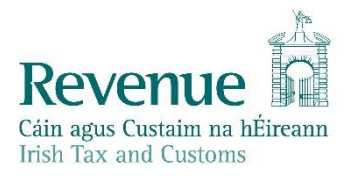

Add **[www.cro.ie](http://www.cro.ie/)** to exceptions by adding in the address and clicking "**Add Exception**".

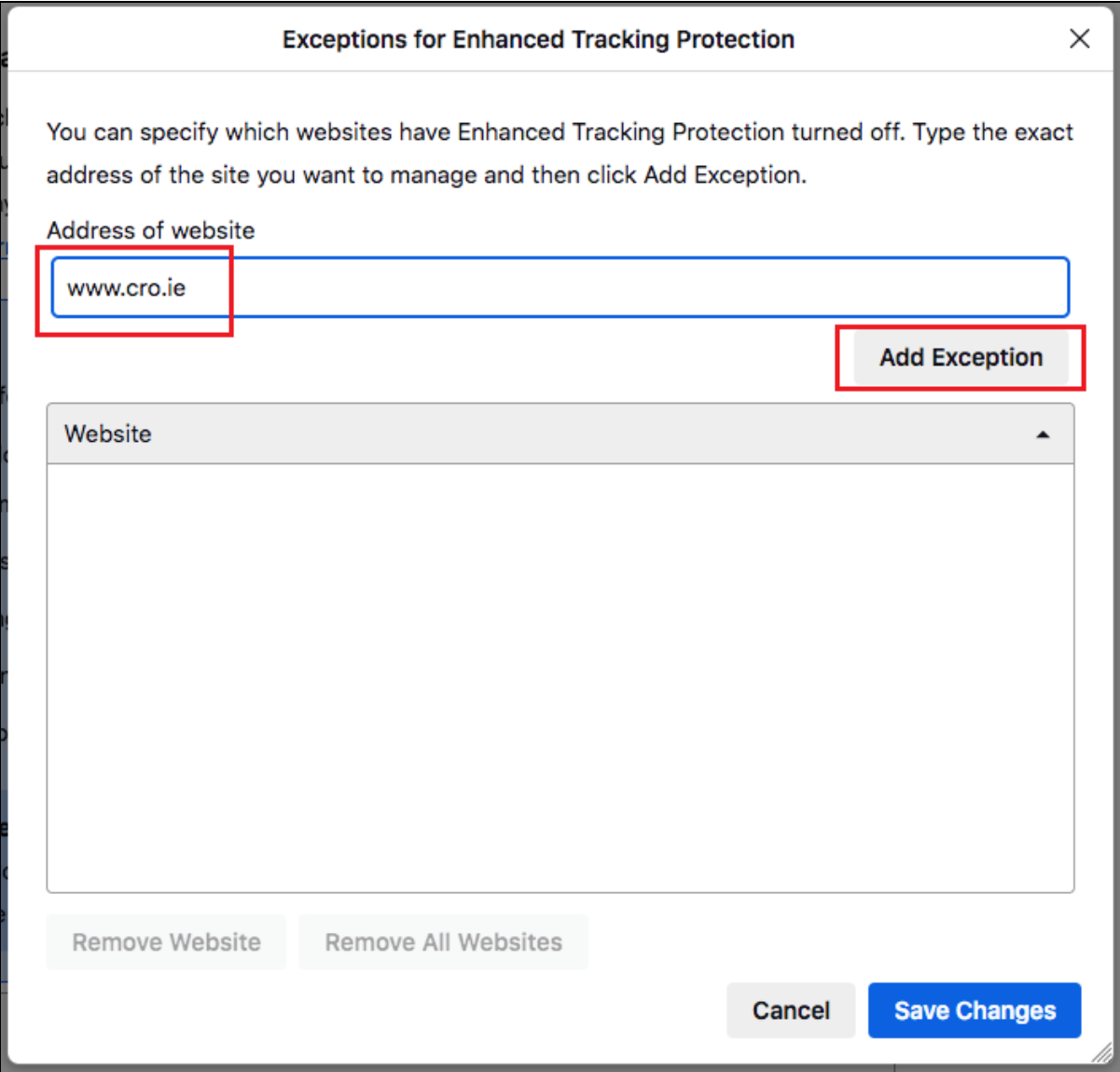

Do the same for **[www.ros.ie](http://www.ros.ie/) [www.ros.cro.ie](http://www.ros.cro.ie/)** and **www.core.cro.ie**

You should now have 4 websites in the Exceptions list, as per the screenshot below:

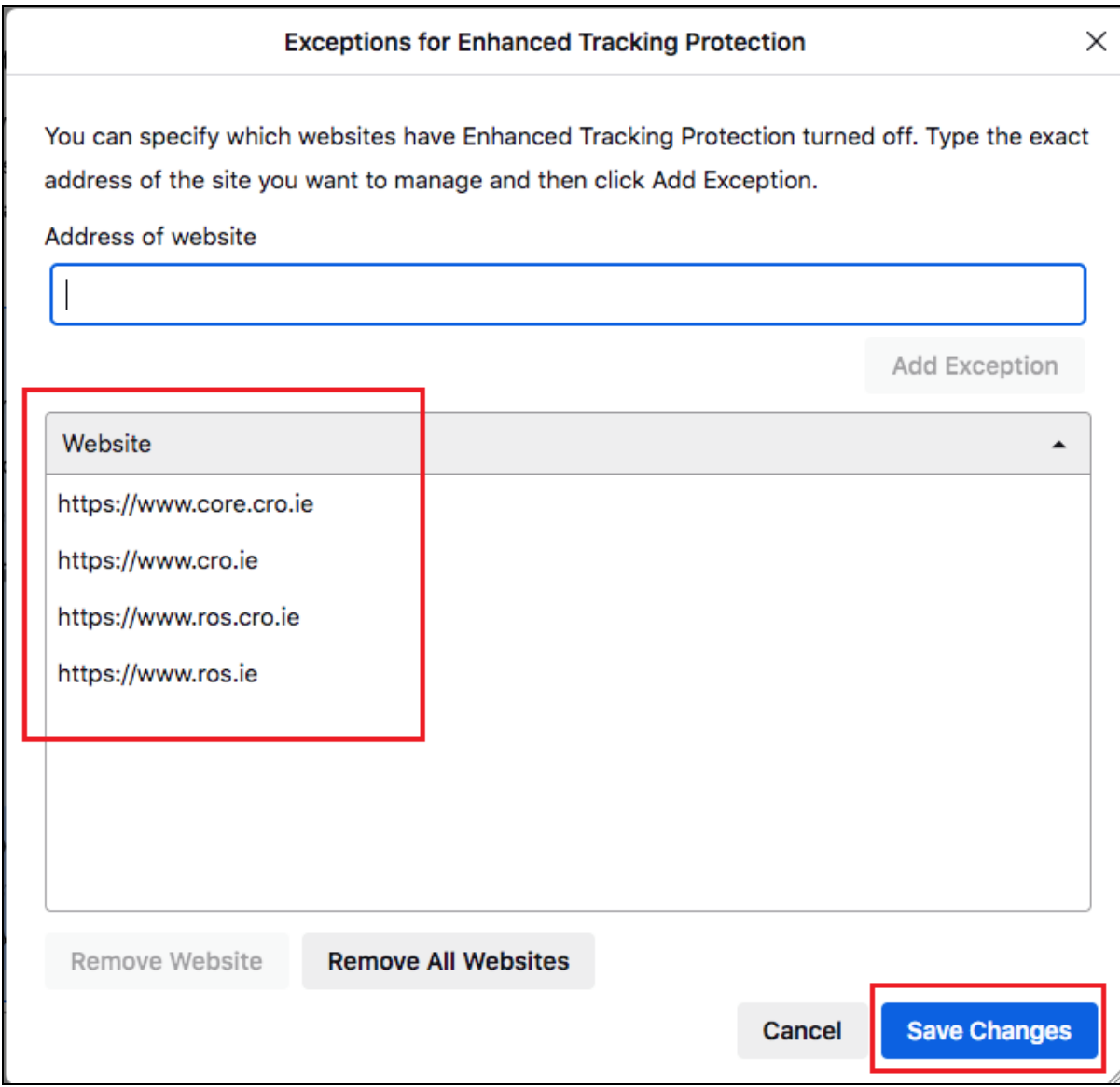

Click on "**Save Changes**".

Once you have done that go back t[o www.revenue.ie](http://www.revenue.ie/) using Firefox and click on "ROS".

Load your CORE sub-cert into ROS.

Then, using the same window, copy and paste the link from the CORE email into the address bar in Firefox to access the CORE website.

You should now be able to proceed to signing the document.